## **How to use Google Classroom for pupils**

1. Open your search engine (ideally google chrome). Type 'classroom.google' into the search bar.

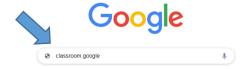

2. Sign in using your username eg 20joeb@bishopwood.herts.sch.uk

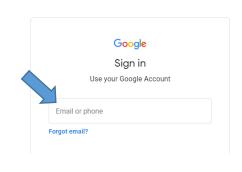

3. Enter your 8 digit password and click 'next'

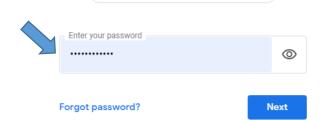

4. The first time you log on you will see this information. Read and click 'Accept' and 'continue'.

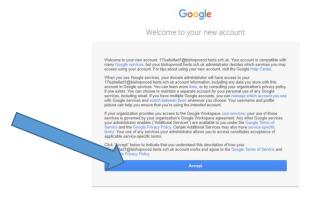

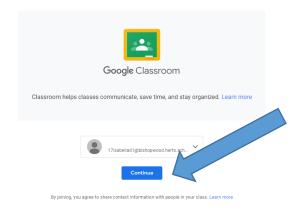

5.

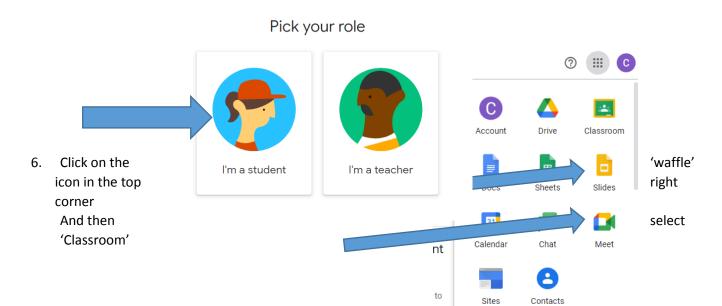

7. Choose your class

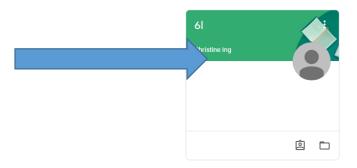

8. **Stream** is where whole class discussions can take place. Everyone can see what is written here and should not be used as a chat.

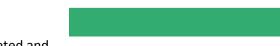

Stream

Classwork

People

**Classwork** is where assignments are set, completed and handed in.

**People** is the names of people in your class.

## **Completing assignments**

In the classwork section, you will see the assignments that have been set. Click on the task.

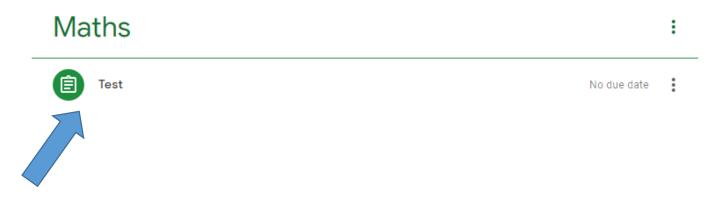

Click 'view assignment'.

Maths :

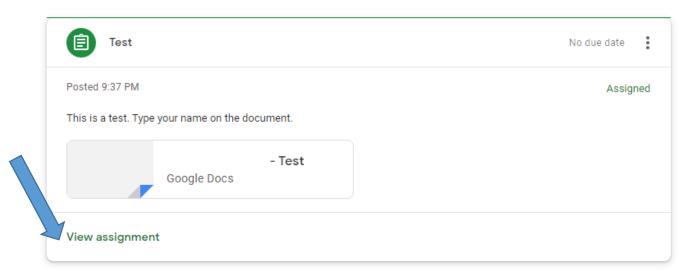

You will find instructions on how to complete the task here

Click here to open the document.

Complete your work. It will save automatically.

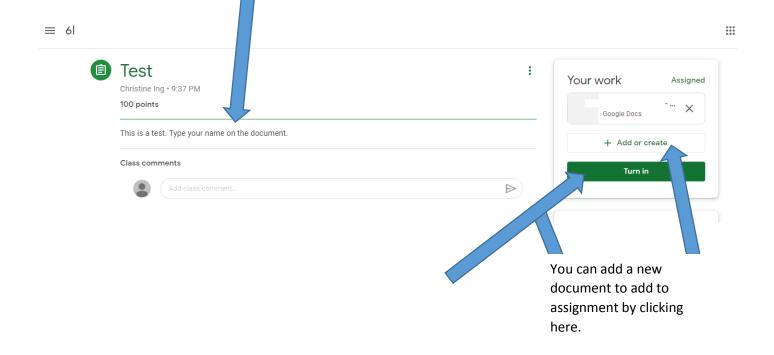

Click here to hand in your work for your teacher to see.